# **How to Log into Marquis IP Camera on the Web, find the IP address or add it to my NVR?**

### **Step 1**

Connect the Marquis IP Camera to a PoE Switch that support 802.3 at/af (the most common PoE switch on the market).

### **Step 2**

Download the IP Search Tool on from the Marquis Store [\(https://marquis-store.com/pages/support\)](https://marquis-store.com/pages/support)

Select Search Tool for Windows or Mac depends on your PC devices.

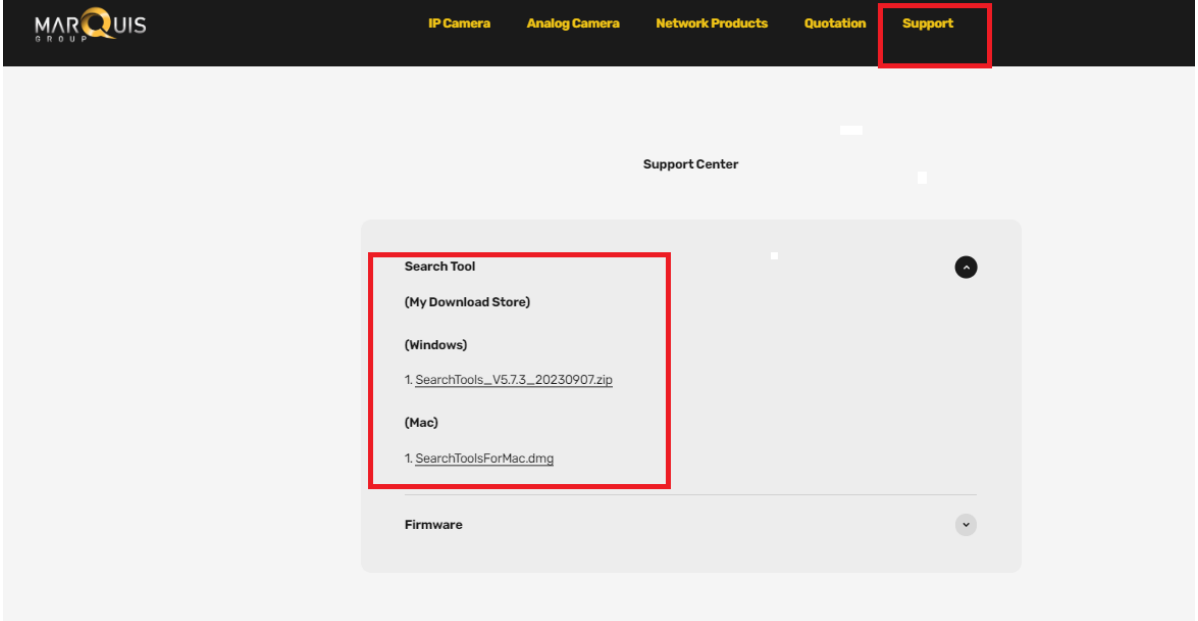

# **Step 3**

Open the Search Tool and click "Start Search"

Now, you should be able to see the IP address of the camera.

If not, make sure your PC is on the same network as your IP camera. Sometimes, even when using the same Wi-Fi router, you might be connecting to a different network with your camera.

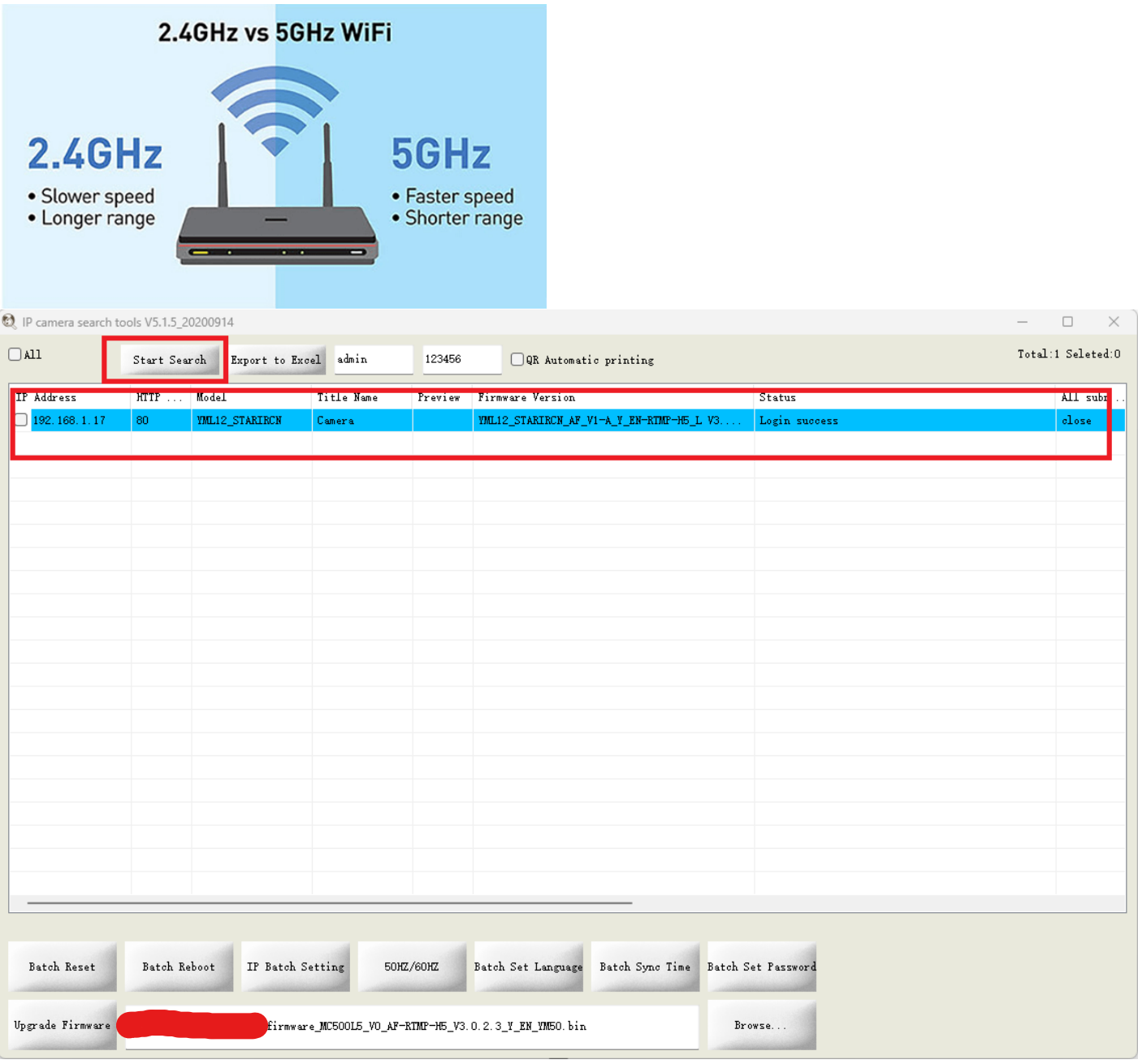

#### **Step 4**

Camera is set to DHCP by default, but if it`s not, you can enable DHCP manually by clicking on "IP Batch Setting" and select DHCP, but make sure the camera box is selected. Afterward, select "Start Search" again to re-search the camera`s IP address depending on whether it`s set to DHCP or not.

#### **Step 5**

Enter the camera`s IP address into a web browser, and then log in using the default username and password.

*Username: admin*

*Password: 123456*

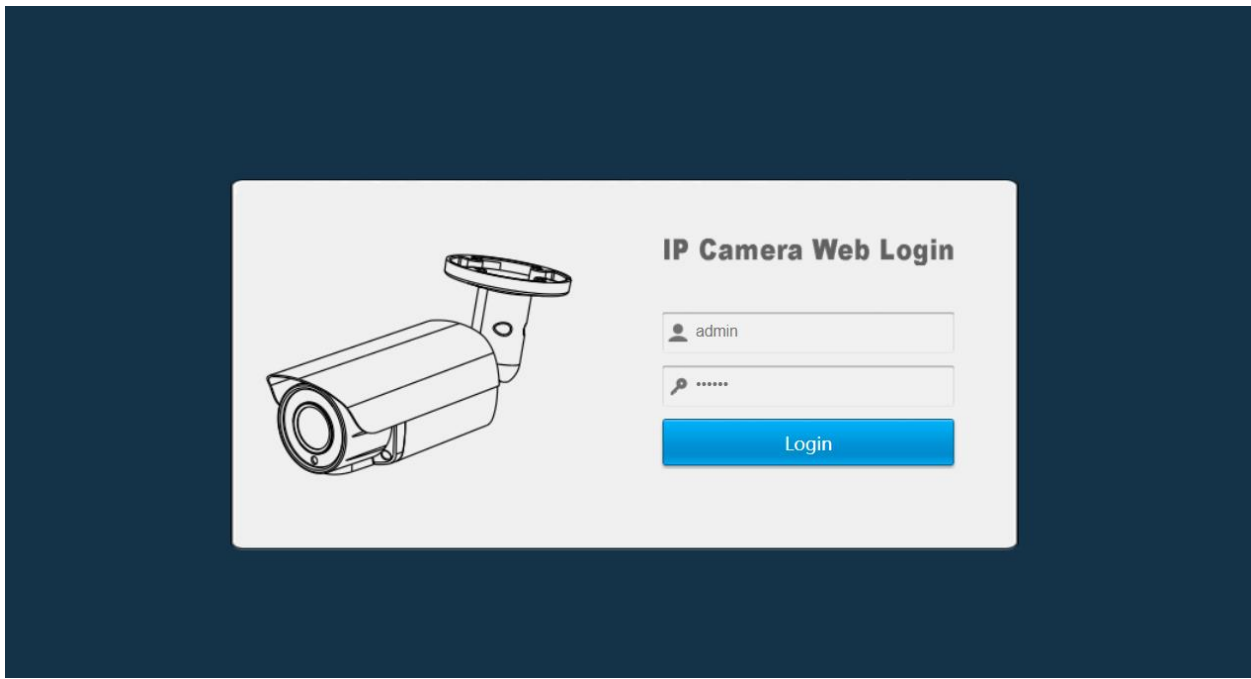

# **Step 6**

After Identifying Marquis camera`s IP address, you can now add your Marquis camera to your recording software or NVR (Network Video Recorder) manually using the Onvif Protocol.

For example.

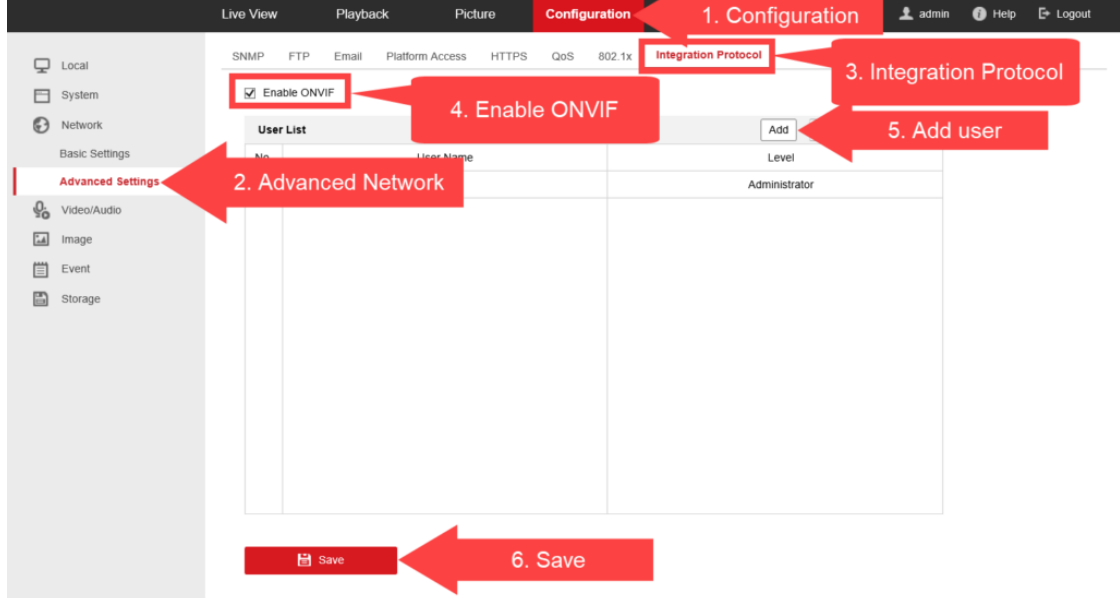

# Adding to Hikvision recorder

# Adding to Uniview Recorder

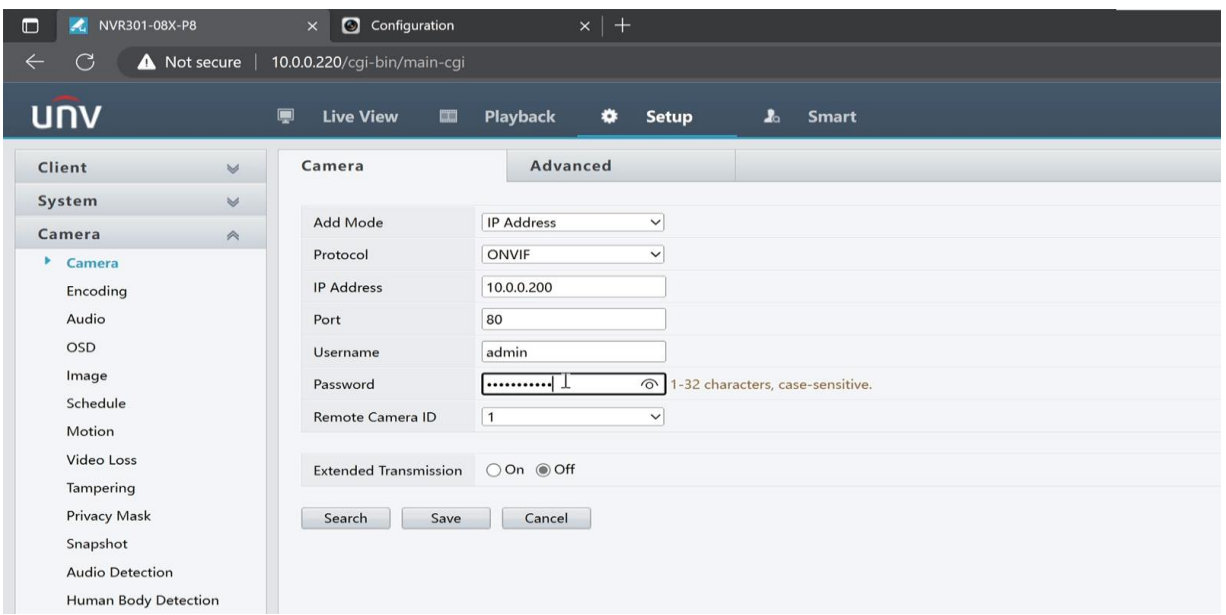

# Adding to Dahua NVR

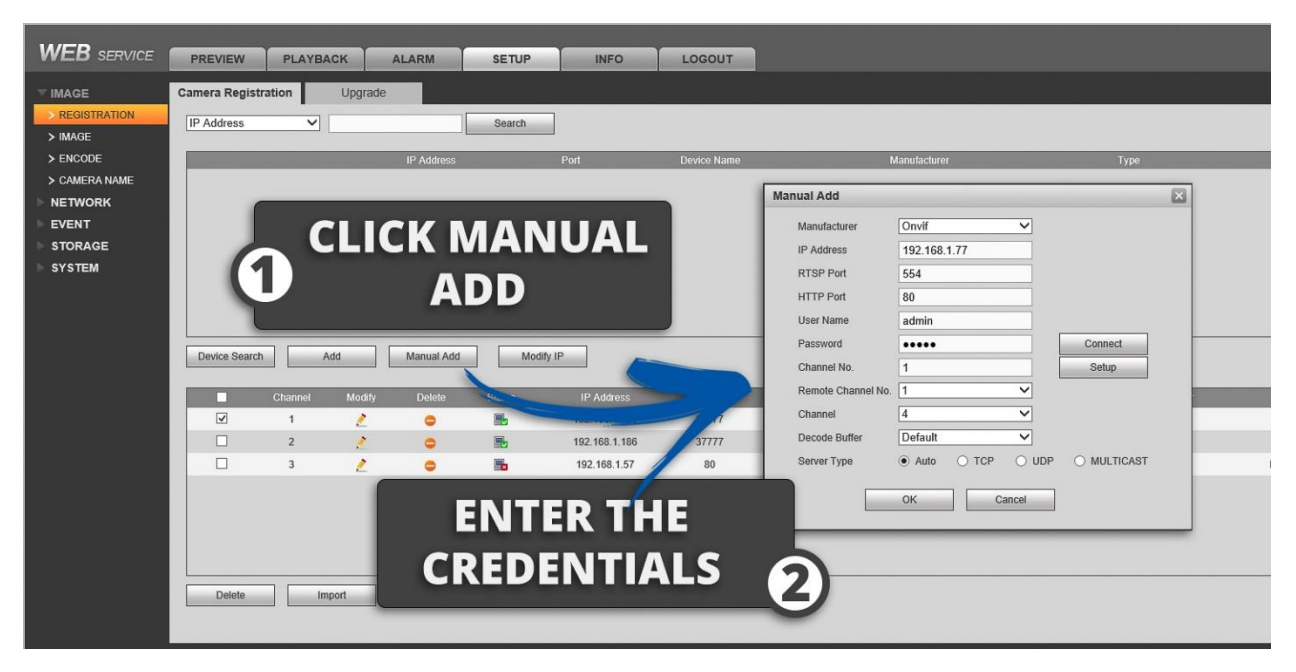

# Adding to Digital Watchdog NVR

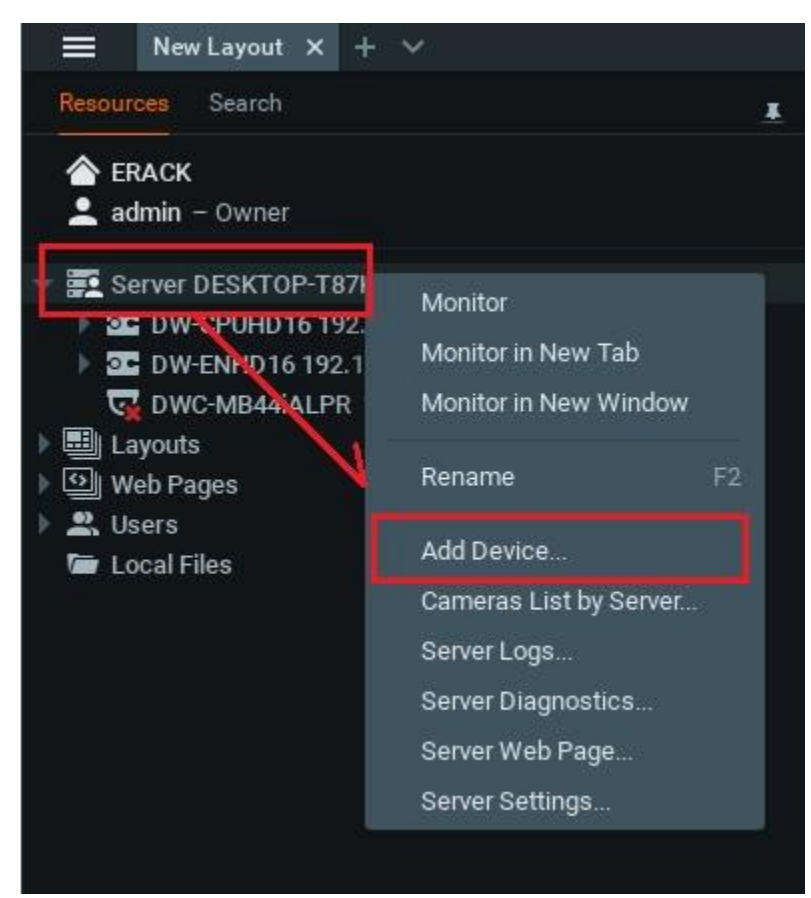